**4** Published by **MAGAZIN FÜR DIGITALE MEDIENPRODUKTION JUNI | JULI 04:2016**

## **Zeichnen!**

TVPaint, Grease Pencil, After Effects, Clip Studio & mehr ...

## **Rendern!**

3ds Max 2017, Modo Fur, Laubwerk, Plug-ins & Blender **Filmen!** PTGui, NC3D-Scanner, Shootout, Tracking-Tool

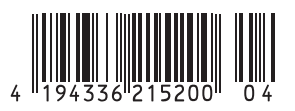

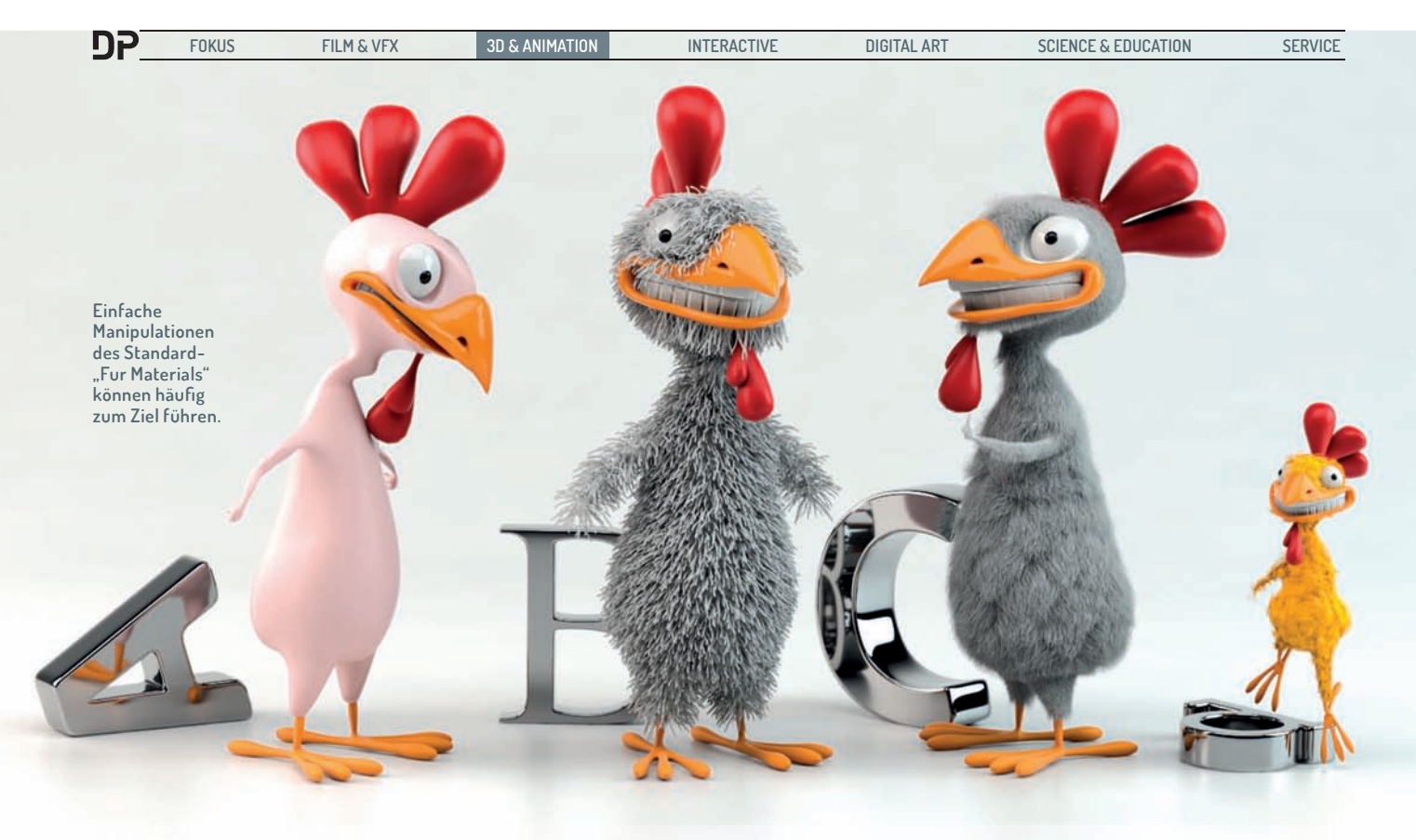

## **Modo Hair & Fur**

**"If hair was a computer animator's bad dream, fur was his nightmare." – mit diesem unter CGI- und VFX-Artisten s icherlich nachvollziehbaren Kommentar beginnt bei einer Recherche nach den Anfängen von CGI-Haar bzw. Fell der Verweis auf "Monsters, Inc." aus dem Jahre 2OO1 auf stuff.tv. Hier wird Sulleys türkis-lila schimmerndes Fell als der erste Meilenstein im Einsatz von Fur aufgeführt, und ja – für jeden, der sich mit CGI beschäftigte war es eine wahre Wonne, die wogenden Fellbüschel in jeder erdenklichen Bewegung zu bestaunen. Heute gehören Hair & Fur zum Standard-Repertoire.** von André Löscher

Fur wurde in Modo zum ersten Mal in<br>
der Version 401 Mitte 2009 als "Fur<br>
Material" eingeführt und hat sich seitder Version 401 Mitte 2009 als "Fur dem zu einem komplexen System entwickelt, mit dem sich in der aktuellen Version in Kombination mit der Physics Engine, dem Material-System und den Paint Tools extrem komplexe und sehr interessante Settings realisieren lassen. In diesem Artikel möchte ich einige Anregungen geben, aber letztendlich ist das Arbeiten mit Hair & Fur auch ein gutes Stück Spaß, denn hier ist definitiv der Weg das Ziel. Ein perfektes Beispiel dafür ist Andy Probsts Lösung (Link No. 5) für das Generieren von Wassertropfen auf einer Dose … mittels Fur. Also, querdenken!

#### **Das Haar in … Modo**

Wenn man sich in Modo intensiver mit dem Fur-Material beschäftigt, stellt man schnell fest, dass die Möglichkeiten sehr tief in das System eingreifen. Nicht nur, dass man über die Shader-Effects Zugriff auf etliche Fur-Parameter (Bump, Clumping, Curls, Density, Direction etc.) erhält, um diese mit z. B. Texturen oder Processing Layern zu manipulieren – man kann diese auch als Input-Parameter für die Kontrolle jeglicher anderer Shader-Tree-Items nutzen!

Und trotz dieser umfassenden Möglichkeiten ist The Foundry bei der Umsetzung des Grund-Settings für Hair bzw. Fur seinem Motto "sehr schnell ein gutes Ergebnis mit Potenzial für mehr" treu geblieben. So ist mit dem Hinzufügen des Fur-Materials schon ein Basis-Setting vorhanden, das schnell den eigenen Bedürfnissen angepasst werden kann.

#### **Fur-Material vs. Hair-Material**

Etwas unglücklich ist hierbei die Wahl der Bezeichnungen – ist doch das Fur-Material unter "Special" das eigentliche "Faser System" – wenn man es einmal so nennen darf. Auf der anderen Seite gibt es unter "Custom Materials" das "Hair Material", welches sich ausschließlich mit den Materialeigenschaften und dem Shading von Haaren bzw. Fur beschäftigt und im eigentlichen Sinne ein

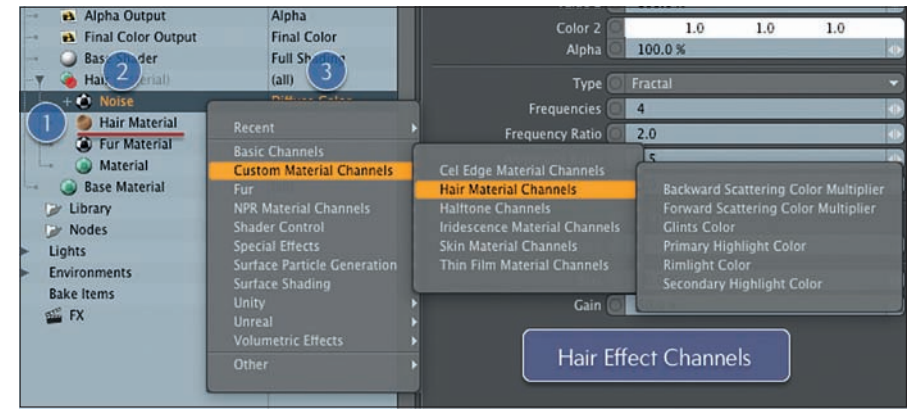

**Sowohl das Fur- als auch das Hair-Material bieten als Effect Layer noch eine größere Auswahl an Parametern, die auch als Input Parameter für andere Effekt Layer verwendet werden können.**

abgespecktes aber spezialisiertes Material ist. Dieses kann im übrigen nicht direkt als Effect Layer verwendet werden, aber andere Layer haben wiederum via Shader Tree Effect unter "Custom Material Channels" > "Hair Material Channels" den vollen Zugriff auf die Parameter des Hair-Materials.

 Im Gegensatz zu dem Fur-Material, welches sich in der Schematic View etwas deplatziert anfühlt, lässt sich das Hair-Material sehr einfach und effizient über die Schematic View steuern oder ergänzen. Neben der Möglichkeit der Parametrisierung von Fur durch die Schematic View ist eine Verknüpfung mit der Physics-Engine von Modo möglich. Die Anbindung an sich ist recht einfach

zu etablieren, aber mit der Integration wird es nun – nicht nur in der Preview – zeitraubend! Während die OpenGL View mit der Darstellung von Fur im Großen und Ganzen sehr effizient umgehen kann, wird das System durch die Integration von Physics enorm gefordert. Hier wird hoffentlich in kommenden Versionen noch optimiert, sodass ein flüssigeres Arbeiten möglich ist.

#### **OpenGL Darstellung**

Die OpenGL Darstellung in Modo ist auf den ersten Blick extrem performant und scheint die Anzeige im Viewport nicht signifikant zu beschäftigen. Was aber den Sinn der OpenGL Anzeige in gewissem Sinne obsolet und die gleichzeitige Anzeige der Preview zwingend erforderlich macht ist: dass sie nicht die reale Verteilung beziehungsweise Dichte und Form des Furs wiedergibt.

Neben der Abweichung in der Darstellung der Dichte ist die OpenGL View bei der Anzahl der Segmente auf 64 begrenzt. Für die Render-Ausgabe können aber auch höhere Werte umgesetzt werden (falls dieses relevant sein sollte).

**> Tipp:** Um eine Visualisierung im Open-GL Viewport zu erhalten, muss das entsprechende Mesh in den Subdiv (Tab) oder Pixar Subdiv (Shift+Tab) Modus gesetzt werden. Möchte man keine Verformung der Geometrie, empfiehlt sich PSUB mit einer Weight von 100%, sodass sich die Oberfläche wie im Face-Mode verhält. Wie dicht das Fur-Material im Viewport dargestellt wird, kann einerseits physisch mit der Dichte der Geometrie, oder aber über die Display Density in den Fur-Material-Properties bestimmt werden.

#### **Modo Fur Quick Start**

Im Titelbild ist Modo Chicken "A" schon ganz neidisch, denn dem Chicken "B" wurde dem Material für seinen Körper ein Fur-Material

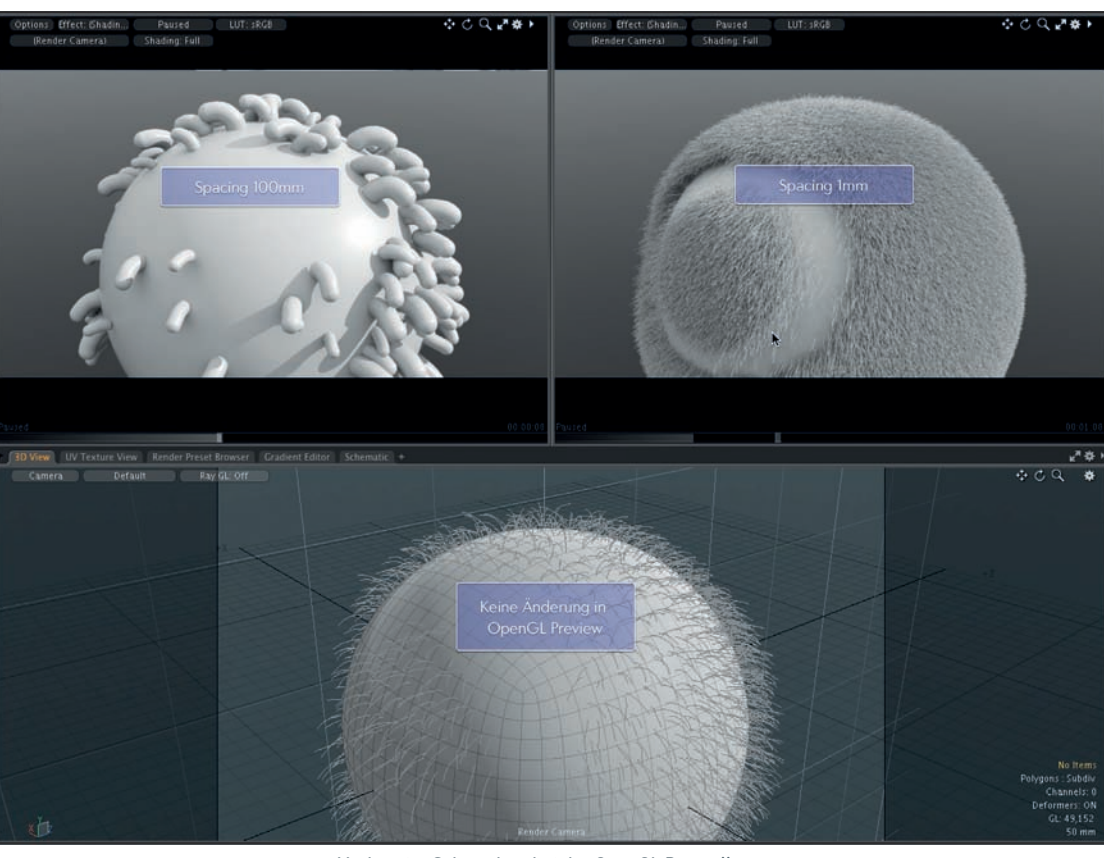

**Modo zeigt Schwächen bei der OpenGL Darstellung.**

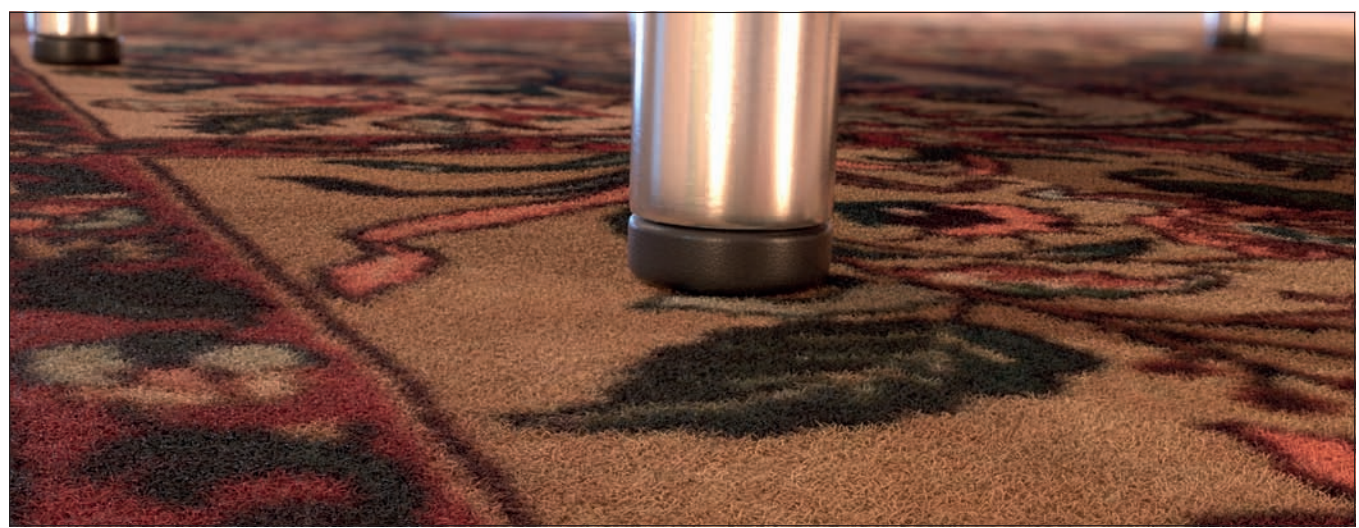

**Durch die Verwendung der "Diffuse Color" als Basis für die Fur-Generierung lassen sich mit Texturen schnell beeindruckende Objekte schaffen.**

קח

**FOKUS FILM & VFX 3D & ANIMATION INTERACTIVE DIGITAL ART SCIENCE & EDUCATION SERVICE**

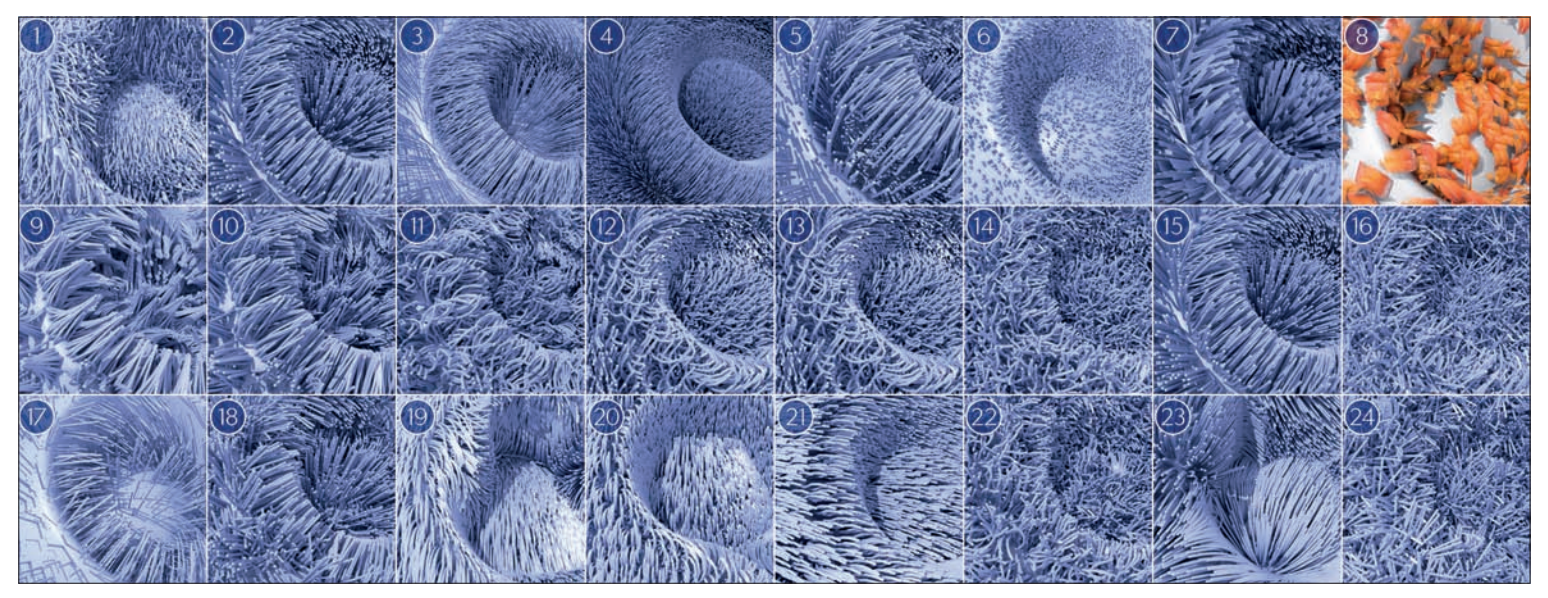

- **1. Modo's Fur Grund-Settings**
- **2. Fur Material > Dimensions > Width 5O %**
- **3. Fur Material > Dimensions > Width 2O%**
- **4. Fur Material > Dimensions > Spacing 2 mm 5. Fur Material > Dimensions > Offset 1OO mm**
- **6. Fur Material > Dimensions > Length 1O mm**
- **7. Fur Material > Geometry & Shading > Strips**
- **8. Fur Material > Geometry & Shading > Billboards > Feathers**
- **9. Fur Guides > Clumping > Clumps 8O %**

gegönnt, welches sich erst einmal über das komplette Mesh gleichmäßig verteilt und die Farbe des dem Mesh zugewiesenen, unterliegenden Materials annimmt. Standardmäßig ist die Render Density auf 100% gesetzt und ein Seed-Wert definiert die zufällige Verteilung des Furs.

Sollte man in einer Szene mehrere Objekte mit dem gleichen Fur verwenden, möchte aber nicht eine exakte Kopie der

- **1O. Fur Guides > Clumping > Clumps 8O % + Strays 1OO %**
- **11. Fur Guides > Curls (Mode = Curls) > Amplitude 1OO %**
- **12. Fur Guides > Curls (Mode = Curls) > Amplitude 1OO % + Self Curls 5O %**
- **13. Fur Guides > Curls (Mode = Weaves) > Amplitude 1OO % + Self Curls 5O %**
- **14. Fur Kink > Jitter > Growth Jitter 1OO %**
- **15. Fur Kink > Jitter > Position Jitter 1OO %**
- **16. Fur Kink > Jitter > Direction Jitter 1OO %**
- **17. Fur Kink > Jitter > Size Jitter 2OO %**

Verteilung erhalten, kann dieser Wert variiert werden. Die Anzahl der Fasern wird hierbei nicht mit einem Wert definiert, sondern ergibt sich automatisch aus der verfügbaren Fläche und dem unter Spacing angegebenen Wert, der die Dichte des Fur bestimmt. Bei Chicken "C" ist das Spacing von den standardmäßig vorgegebenen 8 mm auf 0.5 mm minimiert worden und dementsprechend ist das Fell weitaus dichter. Weiterhin ist die

- **18. Fur Kink > Jitter > Fur Bump Amplitude 1OO %**
- **19. Fur Kink > Bend (Direction = Down) > Amplitude 5O %**
- **2O. Fur Kink > Bend (Direction = Down) > Amplitude 5O % + Root Bend 1OO %**
- **21. Fur Kink > Kink > Value = 1 (Graph Editor)**
- **22. Fur Kink > Kink > Value = 1 + Kink Scale 1O mm + Kink Length Scale 1O mm**
- **23. Fur Kink > Frizz > Value = 1 (Graph Editor)**
- **24. Fur Kink > Frizz > Value = 1 + Frizz Scale 1OO mm**

einheitliche Länge des Fur mithilfe einer "Vertex Map" (VMap) an die entsprechenden Bereiche des Körpers angepasst worden. Eine VMap kann direkt im Fur angelegt und mit den Vertex Map Tools angepasst werden.

**> Tipp:** Mit VMaps lassen sich beim Fur fast alle Parameter beeinflussen. Der normale Workflow ist das Wechseln in das Paint Layout, da hier alle notwendigen Einstellungen vorgenommen sind. Dennoch kann aus jedem anderen Layout mit F3 die Sculpt/ paint Toolbox aktiviert werden. Dies ermöglicht jederzeit ein schnelles Anpassen der VMaps. Wenn man per CTRL+2 den View auf VMap setzt, wird die unter Vertex Map List > Weight Maps selektierte VMap auf dem Mesh angezeigt und kann direkt bearbeitet werden. LMB ist der Paint-, CTRL+LMB der Erase-Modus!

Weiterhin wurden bei dem Chicken "C" nur noch die Werte für "Clumping", "Curls" und "Bend" angepasst. Interessanterweise lässt sich hiermit auf schnelle Art und Weise ein sehr unregelmäßiges Erscheinungsbild der Fasern erzeugen, ohne überhaupt Zugriff auf Guides nehmen zu müssen. Neben den VMaps sind Gradients ein zentraler Bestandteil des Furs in Modo. So kann per Gradient z.B. auf einfache Weise der Durchmesser der Fasern im Verlauf der Länge beeinflusst wordon

Obwohl Fur und das entsprechende Ergebnis bei der Vielfalt der Parameter und Möglichkeiten mit organischen Manipula-

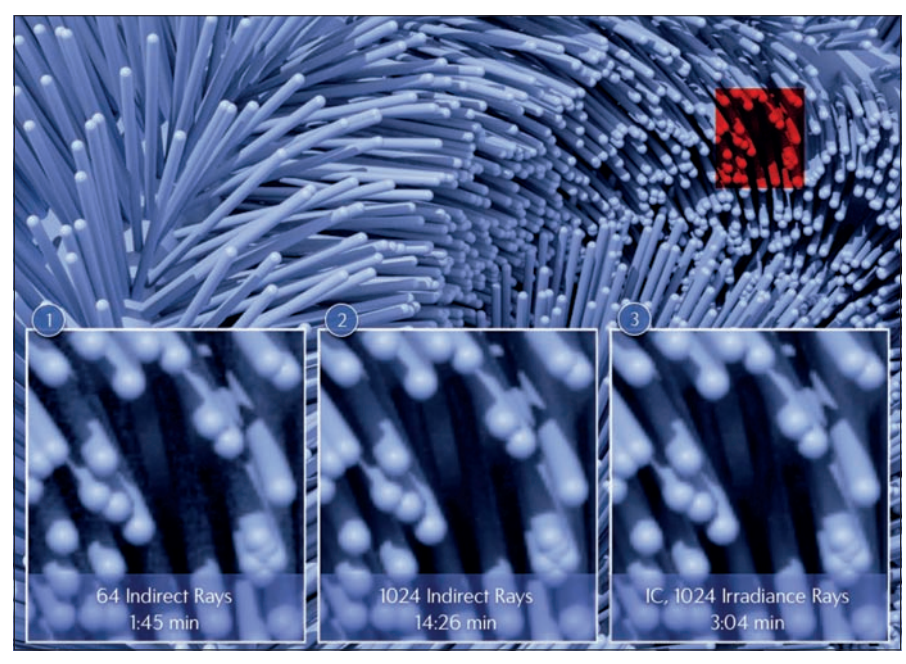

**In Bild No. 1 wurden die Standard-Settings verwendet und in den Schattenbereichen ist ganz klar das "Monte Carlo"-typische Rauschen zu sehen. Mit 1O24 Indirect Rays konnte in Bild No. 2 zwar das Rauschen minimiert werden, die Renderzeit stieg aber exorbitant an. In Bild No. 3, mit aktivierter Funktion "Use IC", verliert man ein paar Details (Problem bei IC), erhält aber ein rauschfreies Ergebnis und das in knapp 3 Minuten.**

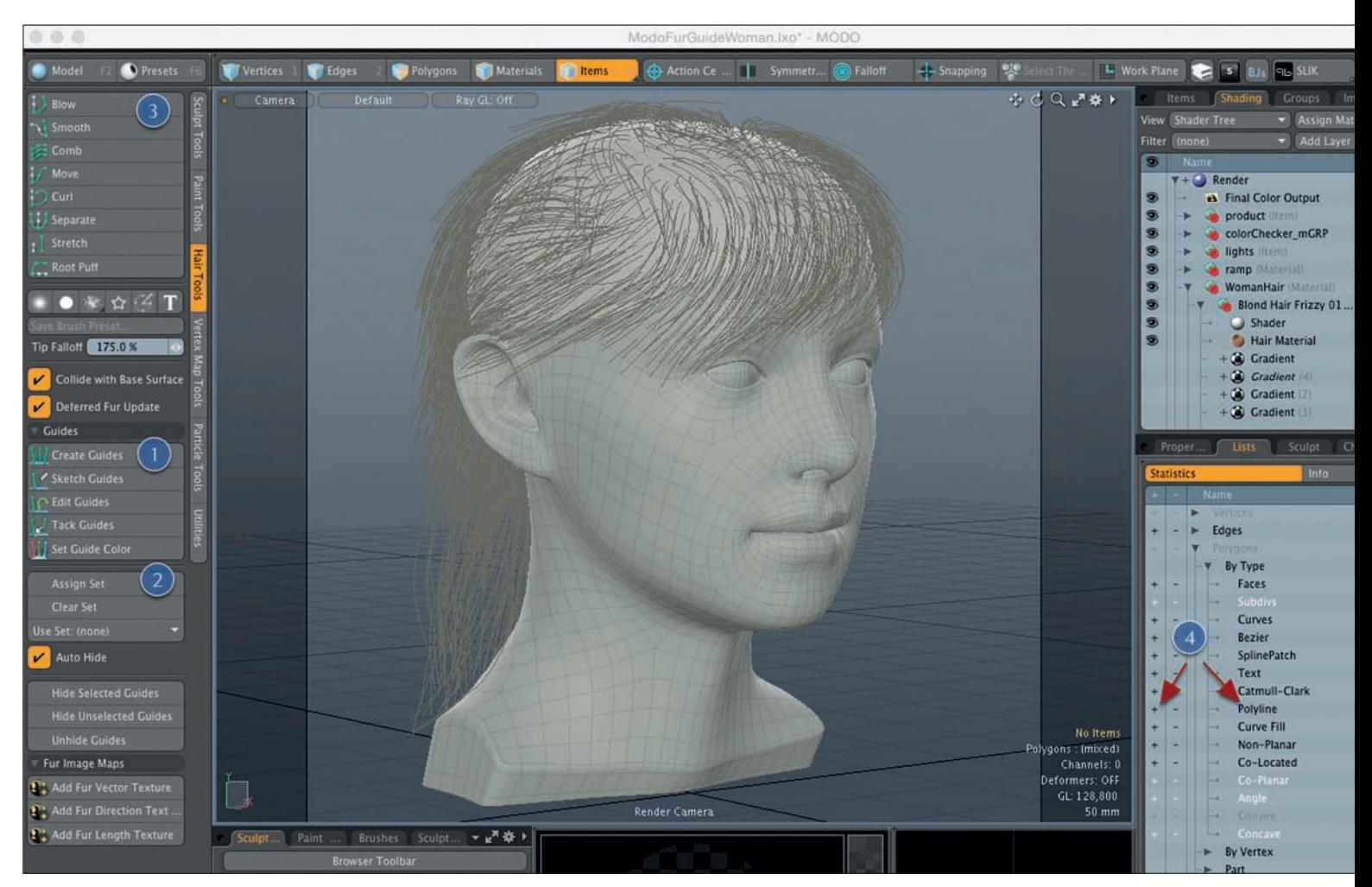

**Da die Guides durch Curves repräsentiert werden und diese in Modo zu den Polygonen zählen, führt eine Selektion der Guides mit der Paint-Selektion immer wieder dazu, dass auch die unter den Guides liegenden Faces mit selektiert werden. In etlichen Tutorials kann man teils sehr akrobatische Methoden finden, um dies zu umgehen. Es gibt aber auch zwei sehr simple Möglichkeiten die Guides ohne jegliche Faces zu selektieren. Einerseits kann man unter "Info & Statistics" > "By Type" einfach über "Polyline" alle Guides de-/selektieren (vgl. No. 4), solange das Item keine anderen Curves enthält. Andererseits selektiert ein Doppelklick auf das Mesh nur die Faces und nicht die Guides. Invertiert man nun die Selektionen, sind alle Guides markiert. Natürlich lassen sich auch Selection Sets nutzen.**

toren mit Sicherheit zu einem großen Teil von Kreativität und auch Zufall bestimmt wird, ist die Dokumentation zu textlastig und zu wenig visuell aufgebaut. Hier ist es schwer aus den Beschreibungen auf den letztendlichen Einfluss des Parameters auf die Faser zu schließen, zumal das Standard Fur-Material in Modo schon eine sehr umfangreiche Manipulation der Parameter beinhaltet. Somit kann man nur schwer identifizieren, welcher Parameter welchen Effekt erzeugt. Im Folgenden Sheet sind – bis auf das erste Rendering mit dem Standard-Material – jeweils alle anderen Parameter bis auf den beschriebenen deaktiviert worden, sodass man den entsprechenden Effekt ohne verändernde Einflüsse erkennen kann.

Natürlich ist das finale Fur eine Kombination und Überlagerung vielfältiger Parameter, dennoch ist es wichtig zu verstehen, welcher Effekt einem die Realisierung eines bestimmten Ziels ermöglicht. Wenn man die einzelnen Parameter ohne weitere Einflüsse sieht, wird Ihr Effekt in einer Komposition berechenbarer.

> Der Download des Cheat Sheet als Übersicht der verschiedenen Parameter unter **take.ms/vHszy**.

Bei einigen Parametern gibt es aber Besonderheiten. Unter Geometry & Shading gibt es Optionen, um aus einem ganz normalen Fur z.B. ein Federkleid herzuleiten. Die einzelnen Fasern können mit einer Stencil-, Normal- und Specular-Map zu dreidimensionalen Objekten umgewandelt werden, die mit jeglichen anderen Parametern (inkl. den Bend-Optionen bei Feathers) erweitert werden können.

Bei Verwendung einer Vector VMap in Verbindung mit der Bend Direction > normal können diese in Richtung und Krümmung animiert werden (z.B. für das Verwirbeln der Federn beim Flug). Um die Texture-Maps auf den einzelnen Fasern abzubilden, muss für die Textur in den Properties unter "Texture Locator" der Projection Type auf Implicit UV gesetzt werden. Ansonsten ist der Effekt nicht sichtbar.

Ein weiterer Parameter, der in Kombination mit dem Hair-Material für ein realistischeres Bild des Fur genutzt werden kann, ist "Use Tangent Shading". Hier wird von Modo die Art und Weise, wie das Specular Shading berechnet wird, an das Verhalten von Fasern angepasst. Die Normalen werden in Richtung der Kamera ausgerichtet, sodass - gerade bei einer Animation - der über eine Haarfaser laufende Glanzpunkt entsteht.

Für ein finales F9-Rendering verwendet Modo für Fur-Materials standardmäßig Monte Carlo anstatt Irradiance Caching (IC), da die Performance von IC mit der Vielzahl der runden Oberflächen extrem abnehmen kann.

Es lohnt sich aber auf jeden Fall, sich mit dieser relativ unscheinbaren Option zu beschäftigen. Monte Carlo hat gegenüber IC bei High-Quality Bildern sehr schnell Schwierigkeiten mit Noise, und es kann ein großes Problem werden, dies zu optimieren. In den Schattenbereichen der Fasern wird das sehr schnell deutlich.

Es kommt also auf die Szene selbst an, ob man die Qualität mit mehr Indirect Rays erzielt, oder auf die manuelle Aktivierung קח

von IC setzt. Der Vergleich und die Kontrolle mit einer Render Region in den Problembereichen kann hier die Renderzeit des gesamten Bildes erheblich verringern.

Auf den ersten Blick nicht ganz verständlich ist die Fur Bump Amplitude. Diese wird erst ersichtlich, wenn eine Textur per Effect > Fur > Fur Bump im Shader Tree gesetzt wird. Die Amplitude regelt dabei den Einflussgrad der Textur.

Der Bend Effect ist eigentlich selbstredend, hat aber eine ungewöhnliche Eigenart – simuliert werden soll der Einfluss der Schwerkraft auf die Faser. Zeigt das die Faser emmitierende Polygon aber nach unten, wird der Einflusswert abgeschwächt. Das kann z. B. bei Überhängen zu unerwarteten Effekten innerhalb des Fur führen, wie es auch in dem Cheat Sheet bei der nach unten gerichteten Fläche der Kugel zu sehen ist. Hier kann die Verwendung einer VMap Abhilfe schaffen, die die Ungleichheit wieder anpasst.

**> Tipp:** Für die Kink- und Fizz-Settings ist im Gegensatz zu den anderen Settings die OpenGL View hervorragend geeignet, um den Effekt zu sehen und zu steuern. Um überhaupt eine Veränderung bei den Fasern zu erhalten, muss im Gegensatz zu den anderen Parametern hier der Gradient verändert werden, der standardmäßig auf 0 gesetzt ist. Verringert man die Defaults von 1 wird der Effekt dramatischer. Um z.B. Gras im Wind zu animieren, kann der Kink Offset verwendet werden, der den Kink Effekt in der Länge der Faser verschiebt. Dieser Längenparameter kann übrigens für alle Effect-Layer per Input-Parameter > Fur > Fur Parametric Length genutzt werden!

#### **Guides**

Guides werden in Modo dazu verwendet, Kontrolle über die Fur Settings Clump, Direction (und Length), Shape und Range zu erhalten. Sie vereinfachen die Modellierung des Fur-Materials enorm, da sich die einzelnen Fur-Stränge nach den Ihnen zugewiesenen Guides richten – und dies in einer sehr flexibel modifizierbaren Genaujokeit.

Um Guides für ein Fur-Material zu erzeugen, kann das ganz normale Curve-/ Bezier Curve- oder Sketch Tool verwendet werden oder man verwendet unter den Hair Tools das Tool Create Guides (vgl. Link No. 1), welches für das selektierte Item oder die selektierten Polygone gleich eine beliebige Anzahl an Guides erstellt.

Auch hier gibt es Sketch Guides, das einige Vorteile gegenüber dem normalen Sketch Curves hat. Beim Erstellen ist die Aktivierung der Option "Collide with Base Surface" sehr hilfreich, da so z.B. Guides von innenliegenden Flächen bei der Erstellung nicht

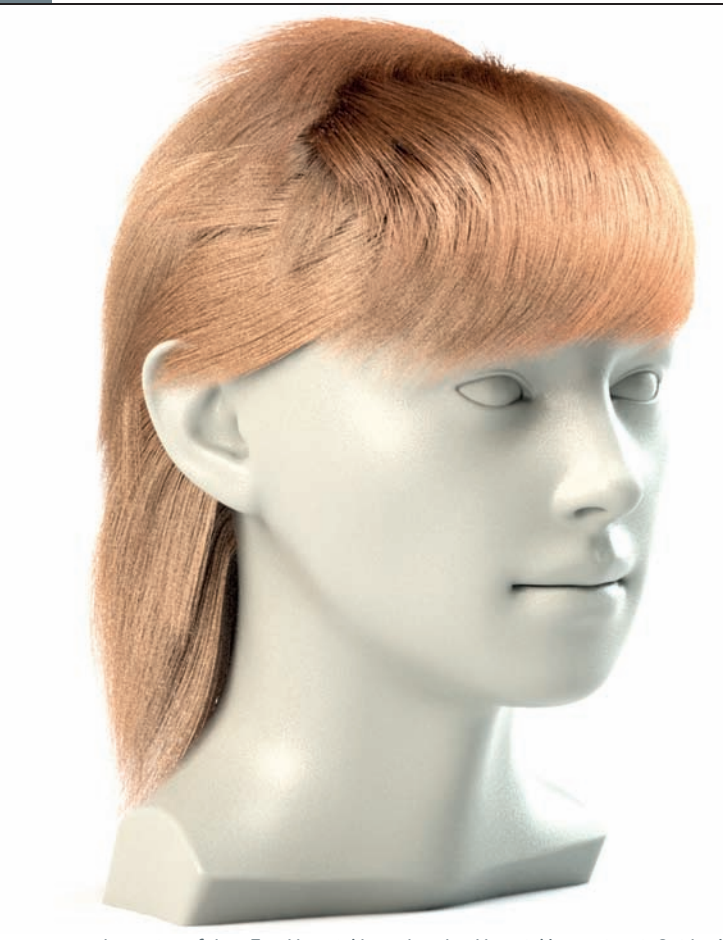

**Im Gegensatz zu dem rein auf dem Fur-Material bestehenden Material kann ein mit Guides konnektiertes auch die Physics Engine in Modo nutzen. Hierzu gibt es im Setup Layout unter Dynamics das Script "Dynamic Curves as Hair". Wird dies bei selektierten Guides ausgeführt, werden die Guides als dynamische Kurven den Gesetzmäßigkeiten von Gravitation und Bewegung des Source Meshes folgen. In den**  Properties des jeweiligen Items kann im Tab "Dynamics "Zugriff auf die Parameter in Bezug auf die Phy**sics Engine genommen werden. Die Guides müssen immer vom Typ Curves sein, ansonsten können die Einstellungen je nach gewünschtem Verhalten angepasst werden.**

die umliegende Geometrie durchdringen, sondern von ihr abprallen.

**> Tipp:** Wenn die Guides mit dem Tool im Basic Tab erstellt werden, sollte man folgendes beachten!

- **1.** Curves werden nicht automatisch mit der Surface konnektiert, hierbei hilft das Snapping Tool.
- **2.** Es ist auf die Richtung der Curves zu achten. Sollte sich bei markierter Curve am Ende ein kleiner Ring befinden, muss die Richtung mit FKEY umgekehrt werden. Ansonsten entstehen Fehler in der Ausrichtung des Fur-Materials.
- **3.** Werden die Curves nach Zuweisung des Fur-Materials erstellt, richten sich die Fasern auch bei aktivierter Option nicht nach den Guides. Es müssen alle Guides markiert werden und das Fur-Material muss erneut zugewiesen werden.

Die Guides können nach der Erstellung mit den Sculpt Tools (vgl. Link No. 3) sehr einfach bearbeitet werden. Hierzu ist die Verwendung eines Tablets zu empfehlen (wie auch für alle anderen Sculpting Tools). Das fast künstlerische Bearbeiten geht mit dem Stift in natürliche Bewegungen über und lässt eine realistische Verteilung der Guides auf der Oberfläche zu.

Da meistens verschiedene Bereiche des Mesh unterschiedliche Anforderungen an die Fur-Parameter haben bzw. ein Sculpting des gesamten Fur gezieltes Bearbeiten von Flächen sehr erschwert, ist die Verwendung von Selection Sets (vgl. No. 2) bei komplexeren Guide-Verteilungen unumgänglich.

Hierbei ist die Option "Auto Hide" eine große Hilfe, die automatisch nur das selektierte Selection Set anzeigt bzw. zum Editieren freigibt.

Ein ausführliches Tutorial, das sehr gut als Einstieg in diese Materie genutzt werden kann, ist in der Link-Liste (No. 4) zu finden. Sollte man als Ziel eine klar definierte Form des Fur-Materials erreichen wollen, z.B. sehr glatt liegendes Haar, kann es mitunter bei der Verwendung von Guides in Kombination mit den Sculpt Tools sehr schwer sein, dieses Ziel zu erreichen. Die Ergebnisse hierbei wirken eher "organisch".

Als Lösung sei aber auf einen weiteren Link in der Liste (No. 3) verwiesen, bei dem die Form durch eine als Referenz dienende Mesh Geometrie definiert wird. Zur Modifikation können dann die bekannten Tools in Modo verwendet werden.

**> Hinweis:** Derzeit gibt es in der 901, 902 und 10.0v1 bei der Zuweisung dieses Scripts einige Probleme. Zum Beispiel darf bei Ausführung des Scripts mit erstellten Curves das Fur-Material im Shader Tree nicht selektiert sein (bei aktivierten Guides), ansonsten stürzt Modo umgehend ab. Weiterhin kommt es unter bestimmten Umständen zu einem Fehler "Error setting argument datatype." Nach einem Neustart und der erneuten Selektion des Objektes / der Guides funktioniert das Script dann aber meistens. Es sollte vor der Ausführung die Datei auf jeden Fall gespeichert werden.

Zu beachten ist, dass es derzeit keine Collision-Detection zwischen dem Source-Mesh und dem Fur gibt. Das dürfte darauf zurückzuführen sein, dass Modo's interner Mechanismus Item-basiert ist und somit ein Item entweder Curve oder Body sein muss. Eine sehr einfache Lösung für dieses Problem besteht in der Entkopplung beider Systeme. Da sich in Modo Curves per Anker an eine beliebige Geometrie heften lassen, können diese für die Physics Engine als Dynamic Curves verwendet werden, während das Mesh Item z.B. ein Static Rigid Body ist, welches sich wie ein Volumenobjekt verhält. In den Settings für die Guides muss dann nur das Source Item anstatt "Use Guides from Base Surface" auf das entsprechende Item und die zu referenzierende Geometrie verweisen.

#### **Preview**

Die Preview ist – wie vorher schon angemerkt – ein unerlässliches Tool bei dem Arbeiten mit Fur. The Foundry hat die Preview gerade in 10.0v1 extrem verbessert, sodass man in einer Vielzahl der Fälle mit den richtigen Einstellungen der Preview die Ausgabe als finales Ergebnis nutzen kann.

Auch Fur konnte von der neuen Preview profitieren, da die Ausgabe in höchster Qualitätseinstellung qualitativ noch einmal verbessert wurde und das bei Verringerung der Renderzeit. Bei der Benutzung der Preview für ein reales Feedback muss man natürlich einen Kompromiss zwischen Anzeige und Geschwindigkeit schaffen.

Hierzu gibt es zwei Optionen zur Optimierung. Die altbekannte Möglichkeit, unter Options auf Draft Fur zu setzen, ist nach wie vor interessant, da sie zwar geringfügig die Anzeige-Qualität (Dichte der Stränge) verringert, aber weitestgehend die reale Verteilung des Fur zeigt. Neu hinzugekommen findet man in den Preview Options den Wert Convergence. Dieser lässt sich auch über den Slider an der unteren Seite der Preview kontrollieren.

Damit wird die Preview in ihrer Renderzeit begrenzt, was aber in den meisten Fällen trotzdem zu einem guten Ergebnis führt. Gerade aber für schwächere Systeme wird so eine Anzeige ermöglicht, die das System nicht komplett ausbremst. Nach wie vor wäre aber ein "Cancel"-Button sinnvoll, der einen sofortigen Abbruch ermöglicht. Das Herumspielen mit dem Spacing kann ansonsten nämlich schnell zum kompletten Einfrieren von Modo führen, so dass nur noch ein Neustart möglich ist.

Ansonsten ist die Qualität des Fur in der Preview bei maximaler Qualität (Full Resolution, Convergence = 100%) in 10.0v1 beeindruckend. Sowohl für die Preview als auch für ein finales Rendering sollte die Option "View Frustum Culling" aktiviert werden, die jegliches Fur außerhalb des Sichtbereiches der Kamera ignoriert.

Rendert man z.B. eine mit Fur bedeckte Wiese, die größer als der von der Kamera erfasste Bereich ist, muss man zur Optimierung keine Änderungen an den Materialzuweisungen des Meshes vornehmen (wie auch bei Displacement). Ist die Option aktiviert, wird die Rendergeschwindigkeit erhöht und der Speicherbedarf gesenkt. Mit dem gleichen Ziel arbeitet Adaptive Sampling, welches die außerhalb der Kamera liegende Dichte des Furs- reduziert. Automatic Fading verhindert dabei, dass die Fasern abrupt verschwinden.

**> Tipp:** Wenn die Preview die finale Ausgabe ist, sollte in den Settings zusätzlich die Option "Update under Mouse" deaktiviert werden. Ansonsten können Mausbewegungen die gleichmäßige Qualität im Bild verhindern und im schlechtesten Fall bei dem Versuch das Bild zu speichern ein neurendern und somit den Verlust des gerade gewonnenen Bildes bewirken.

#### **Fazit**

Modo hat sich in vielen Bereichen von

einem einfachen Modeler zu einer sehr überzeugenden 3D-Suite entwickelt – und das schließt den Bereich Hair & Fur ein. Das Arbeiten in OpenGL geht nahtlos von der Hand und ist ohne Probleme zu handeln. Der Zwang, die Preview für ein Feedback bestimmter Parameter zu verwenden schmälert ein wenig den Fluss, da bei komplexeren Strukturen doch schnell die Preview die Oberhand gewinnt und dann ein Arbeiten nur noch stockend möglich ist.

Nichtsdestotrotz haben mich die zur Verfügung stehenden Tools und das Zusammenspiel des Fur- und Hair-Materials überzeugt und ermöglichen in den meisten Fällen schnelle und effiziente Lösungen. Bei dem Thema Physics würde ich mir für das nächste Release von The Foundry in Bezug auf Performance und Möglichkeiten noch einen kleinen Schub wünschen, da es hier weitaus mehr Potenzial gäbe. **› ei**

#### **Links zum Thema**

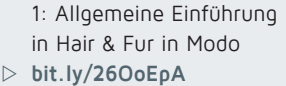

2: Einführung in das Thema Dynamics and Hair in Modo

 $\triangleright$  bit.ly/24lZJv1

3: Interessanter Ansatz, um das Haar nicht mit Guides sondern mit Geometrie zu verformen

i **bit.ly/1SIZtyO**

4: Nutzung von Selection Sets zur gezielten Kontrolle von Teilbereichen des Fur-Materials

i **bit.ly/1W4etJK**

5: Water-Drops-Video mit Andy Probst i **http://bit.ly/1QQuPOp**

6: Tutorial für Stickereien in Modo i **http://bit.ly/1SZ1KYB**

Download des Cheat Sheet als Übersicht der verschiedenen Parameter unter

i **http://take.ms/vHszy**

# maconcept

maconcept. ist The Foundry Distributor für Deutschland, Österreich und die Schweiz. Händleranfragen sind willkommen. Besuchen Sie uns im Web. Wir haben weitere interessante Produkte in der Distribution. Wir freuen uns auf Ihre Anfragen.

# NDRY.

Anzeige

**AUTHORIZED MODO PARTNER**